**الفصل الخامس إنشاء التقارير باستخدام برنامج ميكروسوفت أكسس**

- 1-5 مقدمة
- 2-5 كيفية إنشاء قاعدة بيانات جديدة
	- 3-5 التقارير
	- 4-5 فرز البيانات
- 5-5 إنشاء table Pivot باستخدام المعالج

**1-5 مقدمة**

• يعتبر برنامج أكسس Access من أسهل البرامج ويستخدم ايضا إلخراج التقارير خاصة عندما نتعامل مع كم كبير من البيانات وعندما نريد إخراج تقارير متنوعة وباشكال مختلفة حيث انك الحظت عند استخدام برنامج الوورد أنك تقوم بكتابة التقرير بداخله أو تقوم بإستيرادها من برنامج إكسل والحظنا أيضا أن في برنامج إكسل يتم إدخال البيان أكثر من مرة وأن إنشاء تقارير التجميعات ليست سهلة نوعا ما. لذا فان برنامج اكسس يوفر وسيلة سهلة وسريعة إلخراج التقارير وال يتم إدخال البيانات أكثر من مرة بل مرة واحدة فقط.

- **تعريف قواعد البيانات**
- هي برنامج له القدرة علي التعامل مع كم هائل من البيانات كما أن لها القدرة علي تنظيم البيانات من خالل استخدام إمكانيات البرنامج. ويمكنك البحث عن اي بيانات وإدخال البيانات واستدعائها في أي وقت وبالشكل الذي تريده وذلك من خالل االستخدام الصحيح لكائنات قواعد البيانات.

• ويعتبر برنامج قواعد البيانات Access أحد تطبيقات حزمة برامج Office الذي يقوم بإنشاء ملفات قواعد البيانات. وتحتوي قاعدة البيانات في Access علي ما يسمي بكائنات قاعدة البيانات بداخل مايسمي بأطار قاعدة البيانات وهذة الكائنات هي:

- الجداول Tables: هي عبارة عن مخزن للبيانات لذلك اليهم طريقة عرض البيانات داخل الجدول ولكن المهم هو حفظ البيانات.
- االستعالمات Queries: هي وسيلة للبحث عن البيانات وتصفيتها وتجميعها.
- النماذج Forms: هي أفضل الطرق إلدخال البيانات داخل الجداول ومن خاللها يمكن تصميم واجهة جذابة وسهلة وسريعة إلدخال البيانات.
	- تقارير Reports: وهي طريقة لطبياعة البيانات.
- ماكرو Macros : هي مجموعة من األوامر يمكن استخدامها لجعل البرنامج يقوم ببعض المهام بناءا علي هذة األوامر.
- وحدات نمطية Modules: وهي قيام المستخدم بكتابة األوامر واإلجراءات التي يرغب في تنفيذها بنفسه.
- الصفحات Pages: يمكن استخدامها كطريقة إلدخال البيانات ولكن من خلل الصفحات.
- ولكل كائن خصائص معينة وتسمي قاعدة البيانات في Access بقواعد البيانات العالقية حيث أنه يمكن ربط الجداول ببعضها البعض عن طريق حقول مشتركة فيما بينهما وسيتم توضح ذلك الحقا.

**2-5 كيفية إنشاء قاعدة بيانات جديدة** 

- - شغل برنامج ميكروسوفت Access من خالل قائمة أبدأ Start ثم اختار programs All ثم اختار Microsoft office ثم اختار Access .
	- تظهر الشاشة الرئيسية لبرنامج Access
- اختار منها إنشاء ملف جديد file new a createثم اختار base data blankيظهر مربع حوار إنشاء قاعدة بيانات.

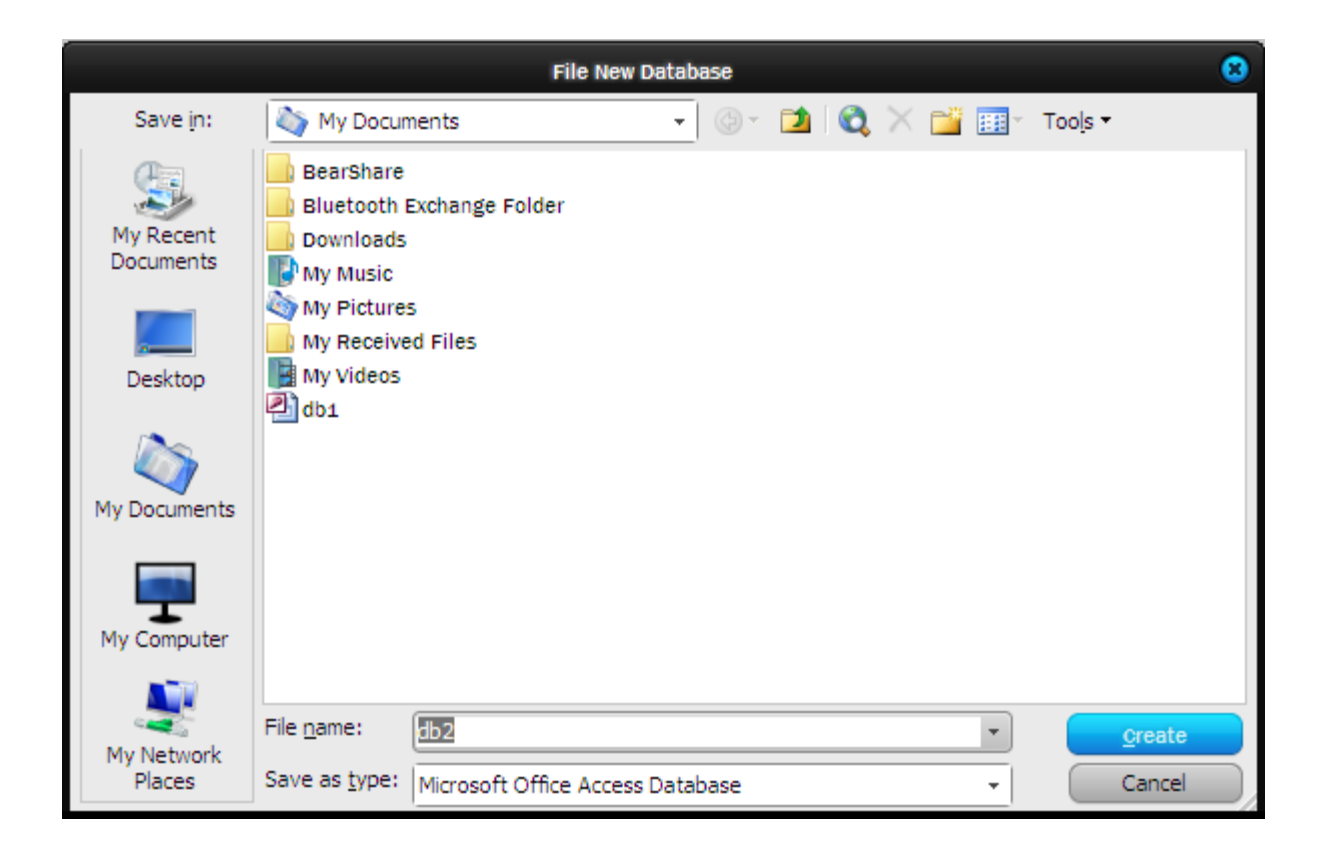

- اكتب اسم القاعدة أو اترك االسم االفتراضي الذي يكتبه البرنامج ثم اضغط إنشاء create يظهر إطار قاعدة البيانات وبه كائنات قاعدة البيات المختلفة.
- كل كائن يمكن فتحه Open لعرض البيانات التي يحتويها أو أحيانا إلدخال البيانات أو يمكن فتحه في الوضع تصميم Design أو يمكن إنشاء كائن جديد New .

**تصميم قاعدة بيانات الموظفين في شركة معينة**

- حدد هدف قاعدة البيانات أوال ومعرفة جميع البيانات المتعلقة بموضوع القاعدة.
- قسم البيانات إلي مجموعات علي أن تكون كل مجموعة تحقق جانب من جوانب القاعدة.
	- حدد حقل أو أكثر في كل جدول كفتاح رئيسي يستخدم للفهرسة.
		- حدد العالقات بين الجداول وبعضها البعض.
- حدد طريقة إدخال البيانات أي النماذج الالزمة إلدخال البيانات إلي الجداول.
- قم بإنشاء االستعالمات والتقارير الالزمة إلستخراج البيانات من القاعدة.
- الحقل: هو عبارة عن عمود في الجدول وهو نوع واحد من البيانات رقم أو نص أو تاريخ ..... إلخ.
- السجل: هو عبارة عن صف في الجدول ويمثل أكثر من نوع من البيانات حيث أنه يعرض بيانات عنصر واحد مثال كسجل الموظف.
- **إنشاء جدول بيانات الموظفين**
- من إطار قاعدة البيانات اضغط جدول Table ثم جديد New
- يظهر مربع حوار جدول جديد اختار طريقة تصميم الجدول وهناك العديد من طرق تصميم الجدول هي :
	- عرض صفحة البيانات view Datasheet
		- عرض تصميمي view Design
			- معالج الجداول wizard Table
			- إستيراد جدول Table Import
				- ربط جدول table Link
- اختار طريقة عرض تصميمي ثم اضغط موافق OK
- يتم فتح إطار جدول جديد ويحتوي علي ثالثة أعمدة : اسم الحقل Field name و نوع البيانات Data type و الوصف description كما بالشكل التالي.

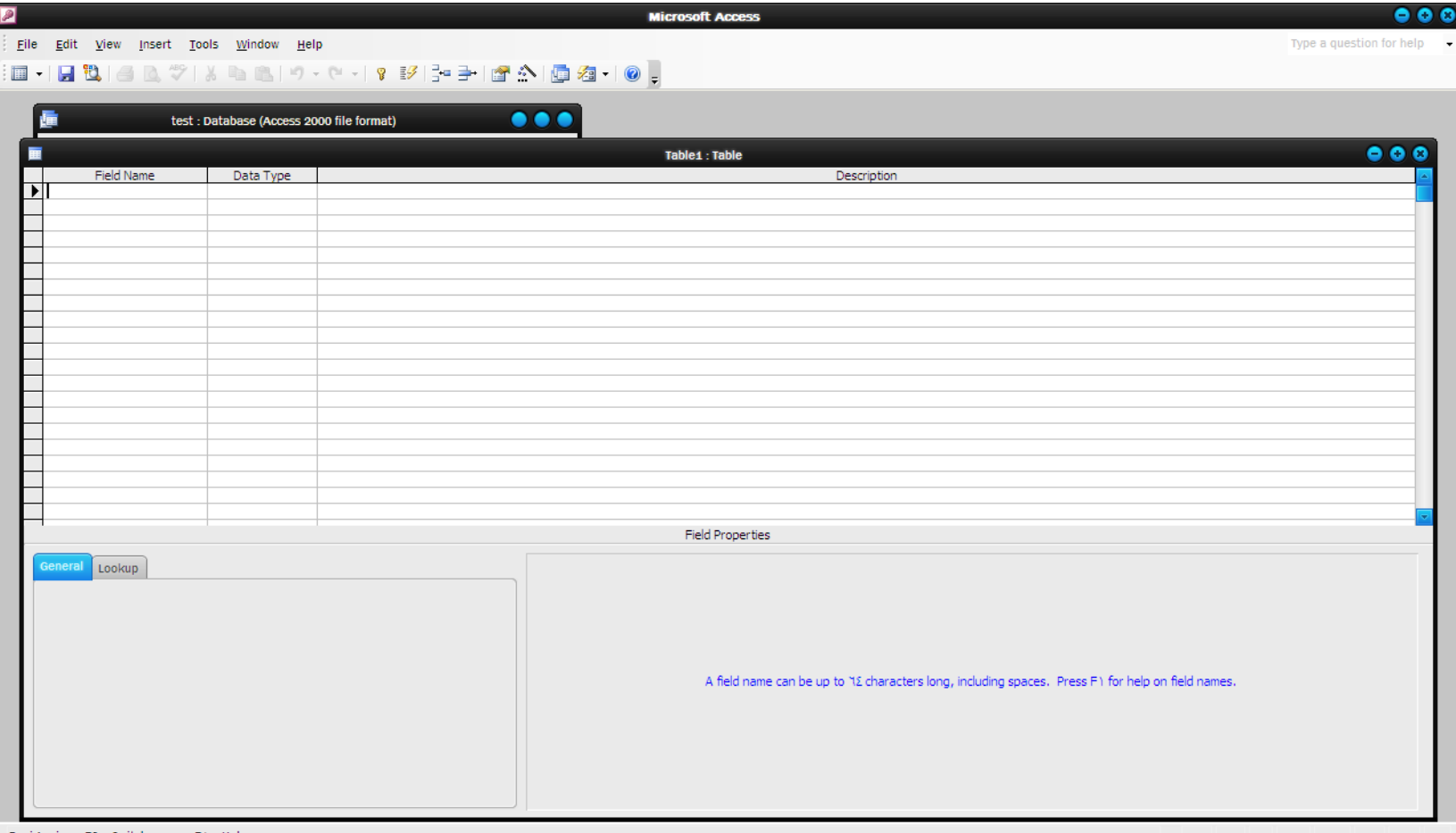

Design view.  $F6$  = Switch panes.  $F4$  = Help.

اكتب أسماء الحقول الخاصة بجدول بيانات الموظفين ونوع البيانات المناظر لكل حقل والأتي جدول يبين ذلك

#### Employee

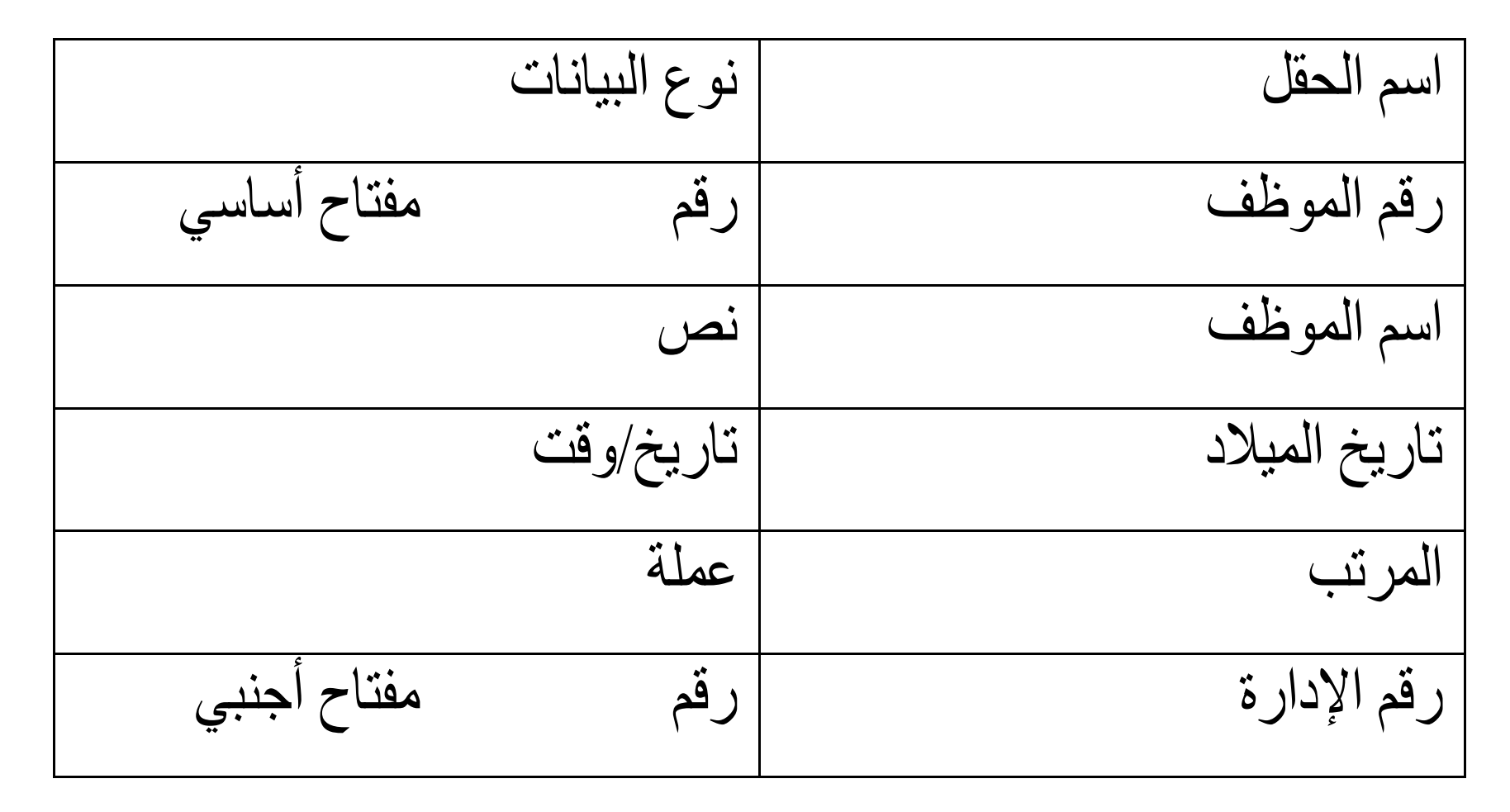

- حدد حقل رقم الموظف ثم اضغط علي رمز المفتاح من شريط األدوات وذلك لجعله مفتاح اساسي.
- بعد اإلنتهاء من التصميم واختيار المفتاح األساسي اضغط علي عالمة X وذلك إلغالق الجدول فيسالك البرنامج أنك لم تقوم بتخزين هذا الجدول هل تريد حفظه اضغط نعم .
- ثم يسأل البرنامج عن اسم الجدول اكتب الموظفين Employee ثم اضغط موافق .

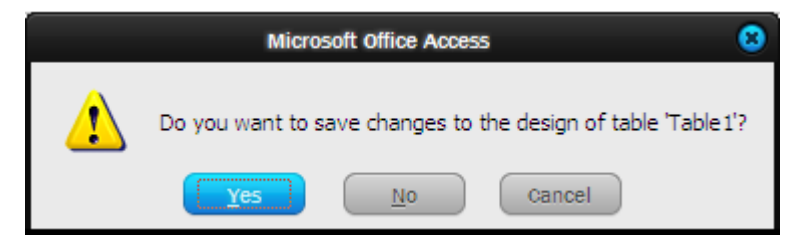

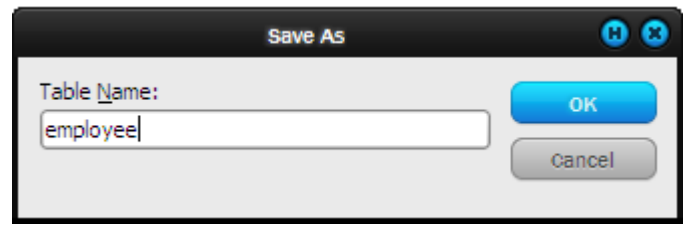

- تتم العودة إلي إطار قاعدة البيانات.
- كرر نفس الخطوات لباقي الجداول الموجودة بالقاعدة.

# Department

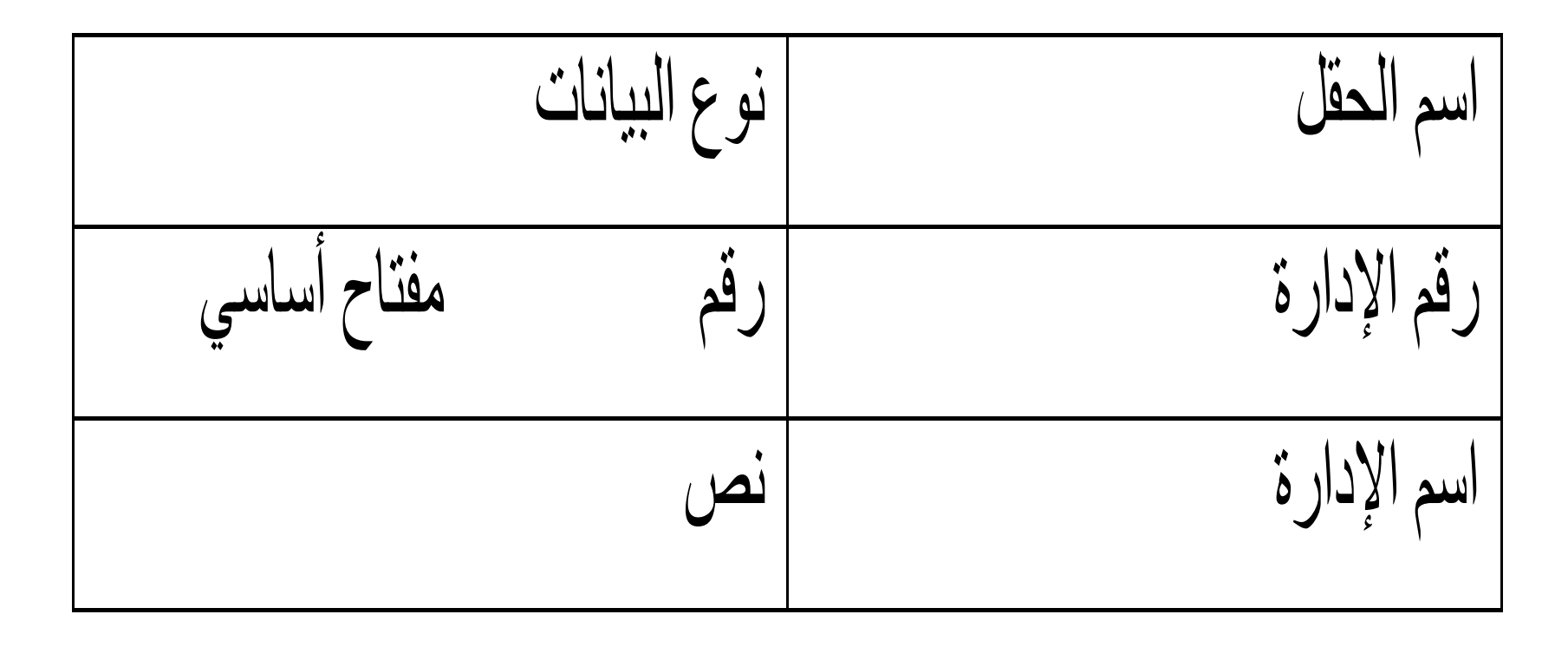

Work in 

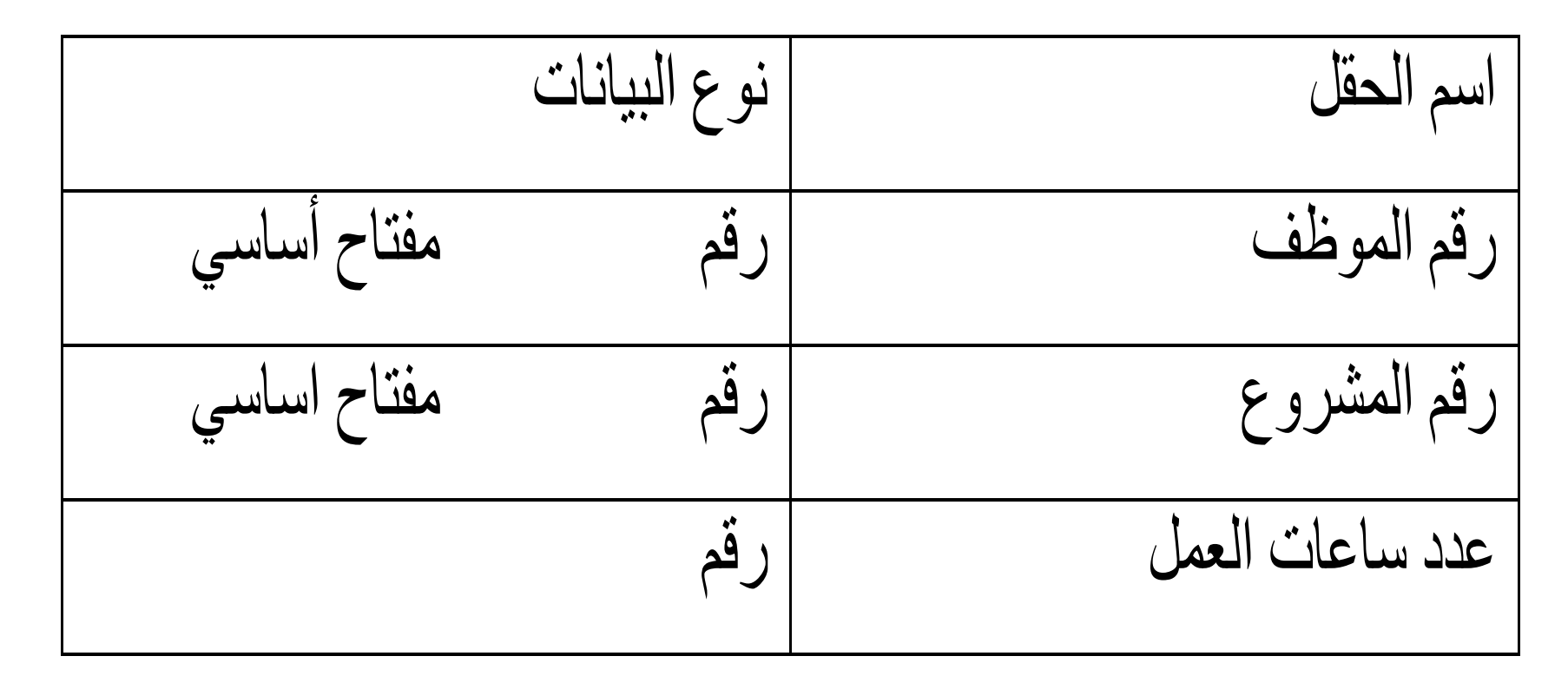

Project

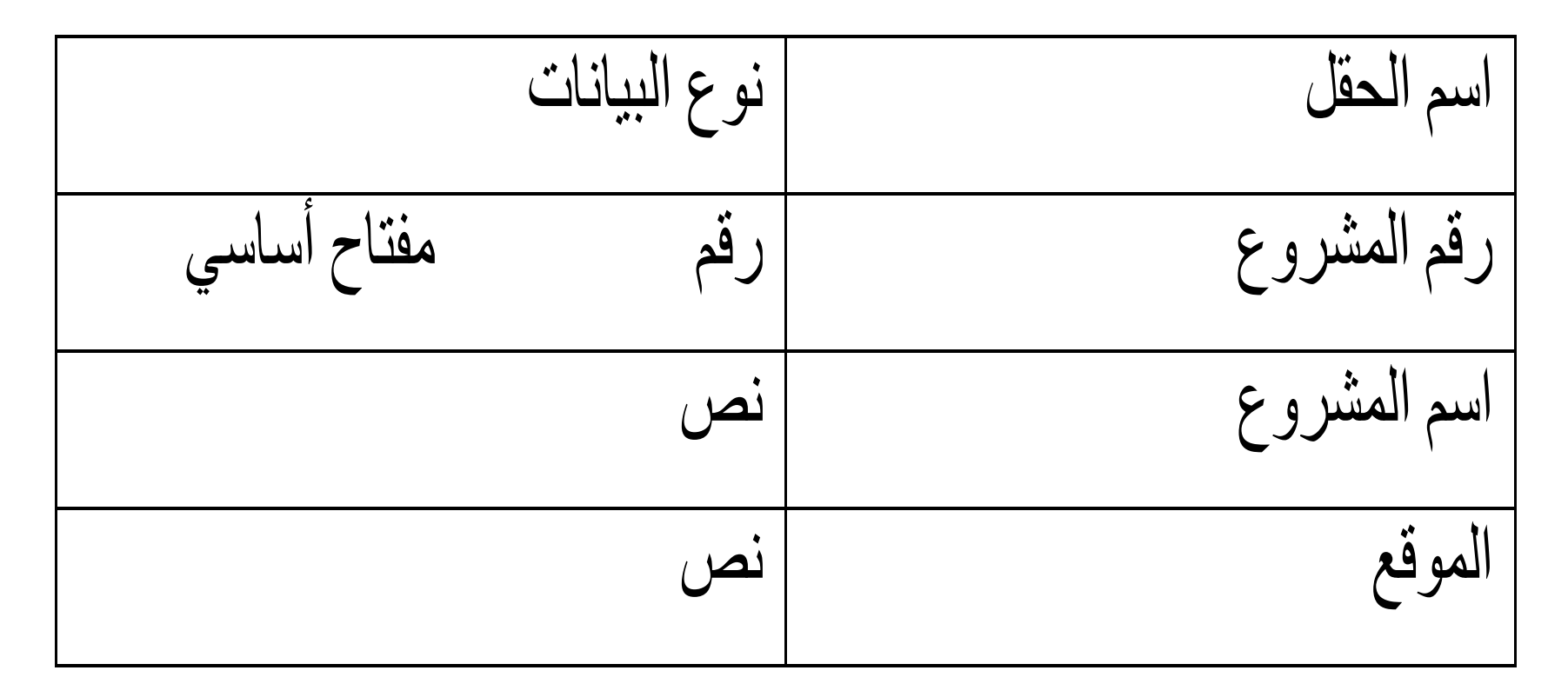

• قم بإنشاء العالقات بين الجداول من قائمة أدوات اختار عالقات حدد الجداول المراد إنشاء عالقة بينهما ثم اضغط إضافة ثم إغالق.

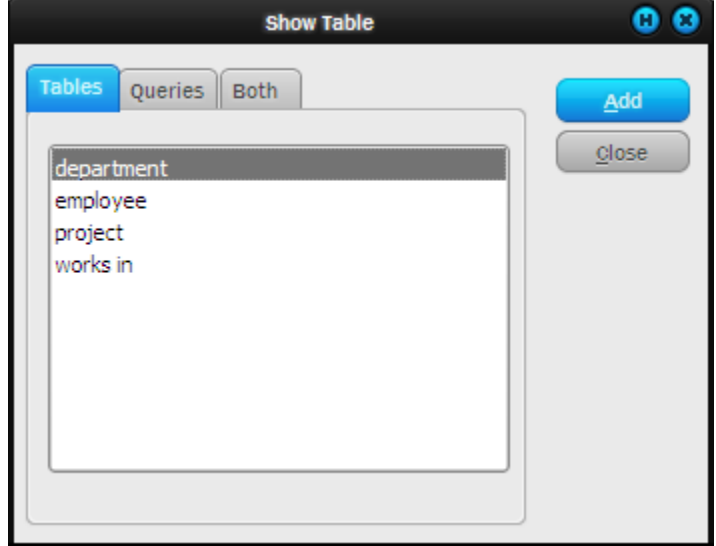

### • يظهر مخطط يالجداول التي تم اختيارها إلنشاء العالقة.

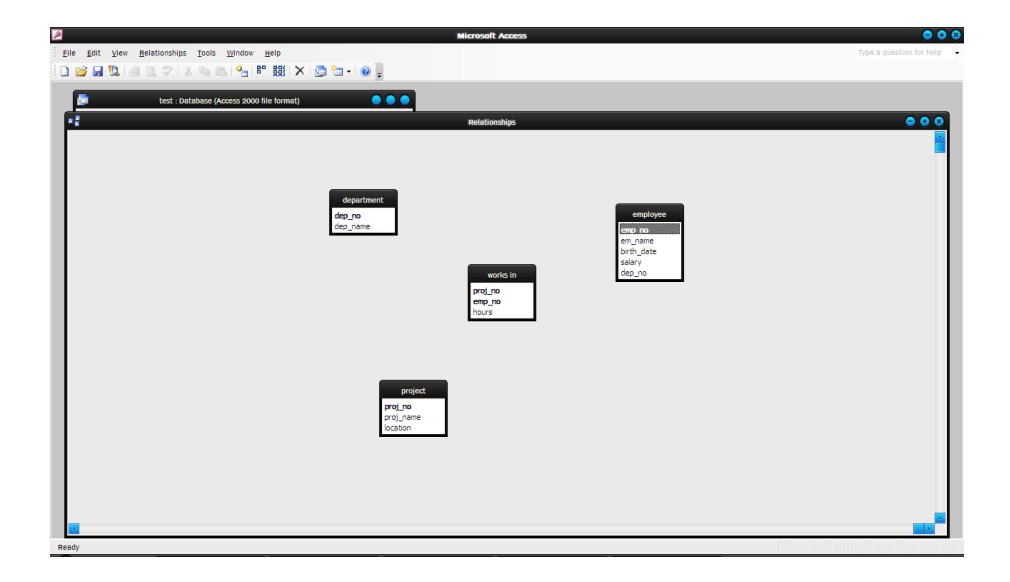

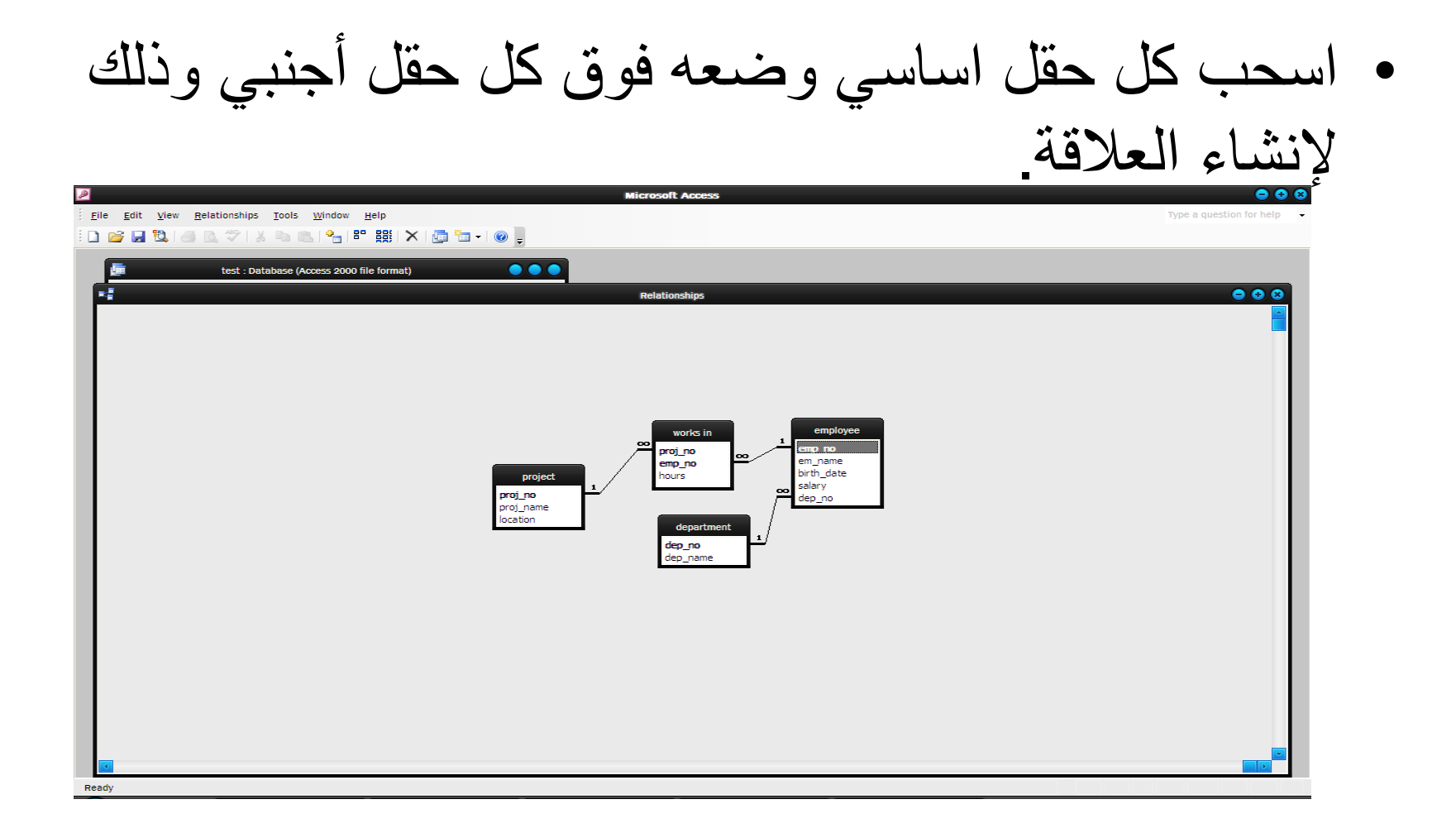

- **أنواع العالقات بين الجداول**
	- عالقة رأس برأس
- وهي عالقة بين سجل واحد في جدول )أ( وسجل واحد في جدول )ب( فمثال في قاعدة بيانات المستشفي لكل مريض سرير واحد فقط ويحجز السرير لمريض واحد فقط. أي أن العالقة بين جدول المريض وجدول اآلسرة راس براس.
- عالقة رأس بأطراف
- وهي علاقة بين سجل واحد في جدول (أ) وعدة سجلات في جدول (ب). فمثلا في قاعدة بيانات الموظفين الإدارة الواحدة يعمل بها العديد من الموظفين والموظف يعمل بإدارة واحدة فقط.

• عالقة أطراف بأطراف

وهي علاقة بين سجل واحد من جدول (أ) والعديد من السجلات بجدول )ب( وفي الوقت نفسه هناك عالقة بين سجل واحد من جدول )ب( بالعديد من السجالت بجدول )أ(. وهذة العالقة ال يمكن تمثيلها في برنامج Access لذلك يتم تمثيلها بجدول ثالث وسيط يربط بين الجدول االساسيين بعالقة رأس بأطراف لكل جدول مع الجدول الوسيط. فمثال في قاعدة بيانات الموظفين يعمل الموظف الواحد في العديد من المشروعات وأيضا المشروع الواحد يعمل به العديد من الموظفين. لذلك تم عمل جدول وسيط يعمل في Works in للتعبير عن هذة العالقة والربط بين الجدولين )المشروع – الموظفين).

- **إنشاء النماذج**
- قم بإنشاء النماذج الخاصة بإدخال البيانات إلي الجداول .
- وبعد أن قمت بإنشاء جداول قاعدة البيانات والعالقات فيما بينها ونماذج إدخال البيانات إلي الجداول وبعد إدخال البيانات إلي الجداول يمكنك اآلن اخراج التقارير التي تريدها وبأي شكل وأي تنسيق من هذة البيانات.

**3-5 التقارير**

- هي عبارة عن وسيلة للحصول علي معلومات من البيانات التي قمت بإدخالها بشكل منظم وتنسيق مناسب.
	- **كيفية إنشاء التقارير باستخدام Access**  • هناك أكثر من طريقة إلنشاء التقرير:
		- باستخدام التقارير التلقائية
			- باستخدام معالج التقارير
		- باستخدام معالج التخطيطات
		- باستخدام معالج بطاقات العنونة
		- باستخدام طريقة العرض التصميمي
- **إنشاء التقارير التلقائية**
- تعتبر اسرع طريقة إلنشاء التقرير وهي بمثابة معالج ال يطالب بأي معلومات سوي اسم الجدول أو االستعالم الذي
- يتم إنشاء التقرير بناءا عليه ويوجد منها العديد من االشكال.
	- **كيفية إنشاء التقرير التلقائي )عمودي – جدولي(**
- من إطار قاعدة البيانات اضغط علي تقارير Reports ثم جديد new
- يظهر مربع حوار تقرير جديد اختار نوع التقرير المطلوب.

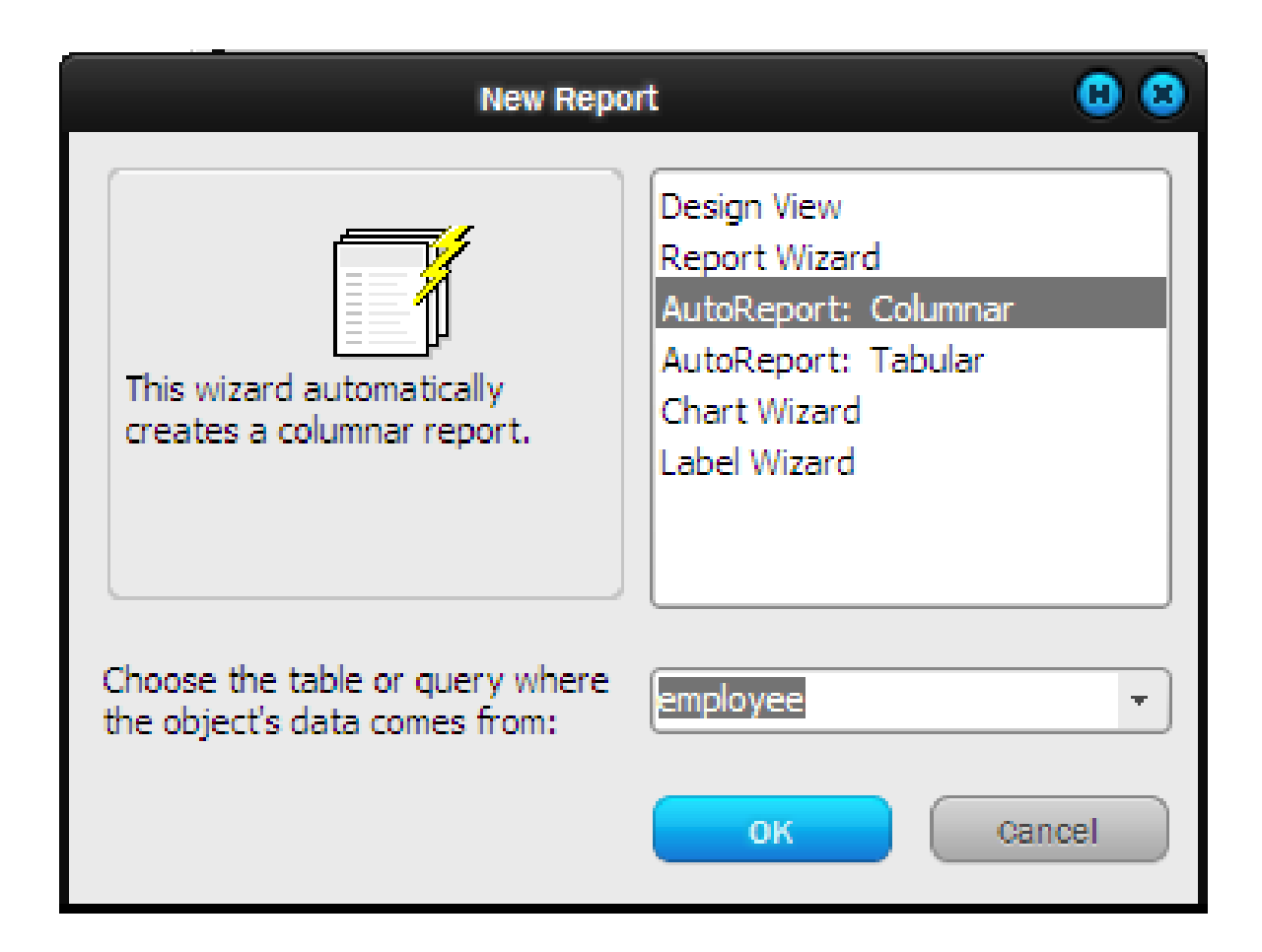

- من القائمة المنسدلة كما هو واضح بالشكل السابق اختار الجدول أو االستعالم المطلوب بناء التقرير عليه ثم اضغط موافق.
- يظهر إطار التقرير بطريقة العرض التي اخترتها ويعرض جميع حقول الجدول أو االستعالم.
- وعند الخروج يسألك البرنامج هل تريد حفظ التقرير اضغط نعم.

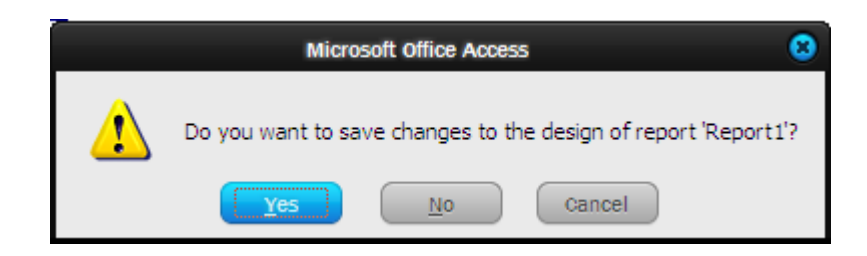

-بعد الضغط علي نعمم يسمال البرنمامج عمن االسمم المذي تريمد حفمظ التقريمر بمه اكتب االسم ثم اضغط موافق.

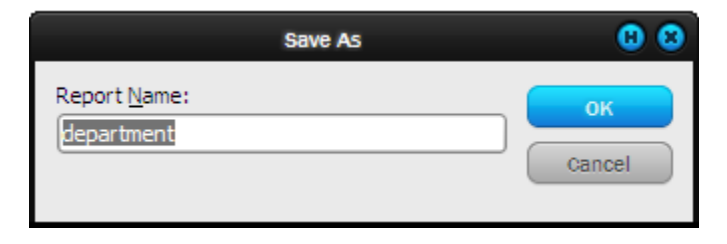

• تقرير تلقائي عمودي • يعرض البيانات في شكل تقرير فردي ويتم صف عناصر التحكم في شكل عمود واحد.

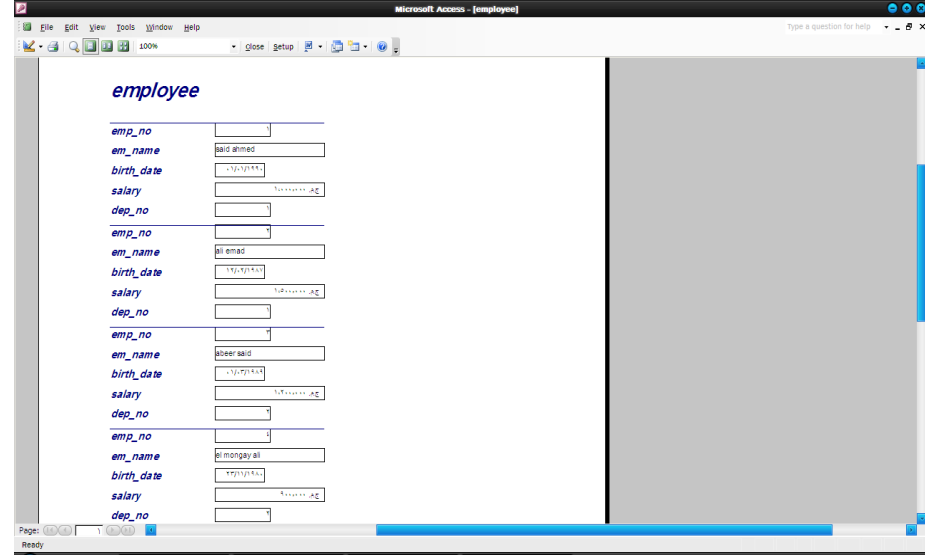

• تقرير تلقائي جدولي

• يعرض البيانات بشكل أقرب إلي شكل الجدول حيث يصف عناصر التحكم بالسجل الواحد علي صف واحد وفي أكثر

من عمود.

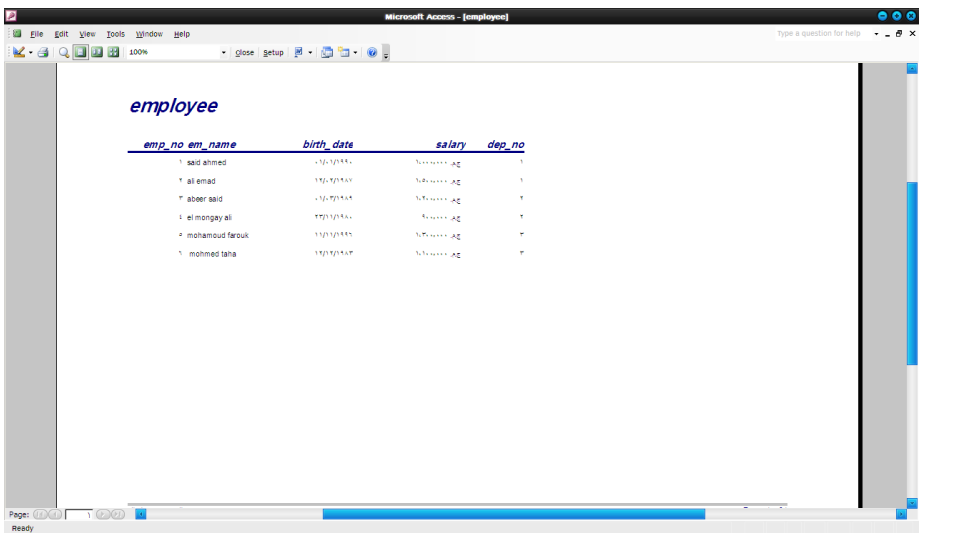

- **إنشاء تقرير باستخدام معالج التخطيطات**
- يمكنك باستخدام برنامج Access' نشاء تقرير يحتوي علي رسومات بيانية وبتنسيقات عديدة ومستندا علي قيم من جدول أو استعالم.
	- مثال: إنشاء رسم بياني يبين إجمالي المرتبات.
	- من إطار قاعدة البيانات اضغط علي تقرير ثم جديد
- يظهر مربع حوار تقرير جديد اختار منه معالج التخطيطات واختار الجدول المراد تصميم التقرير بناء عليه )جدول الموظفين) ثم اضغط موافق.

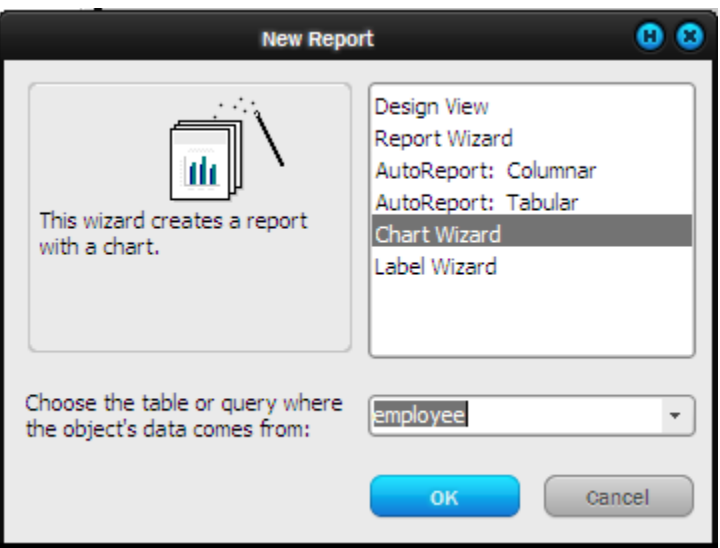

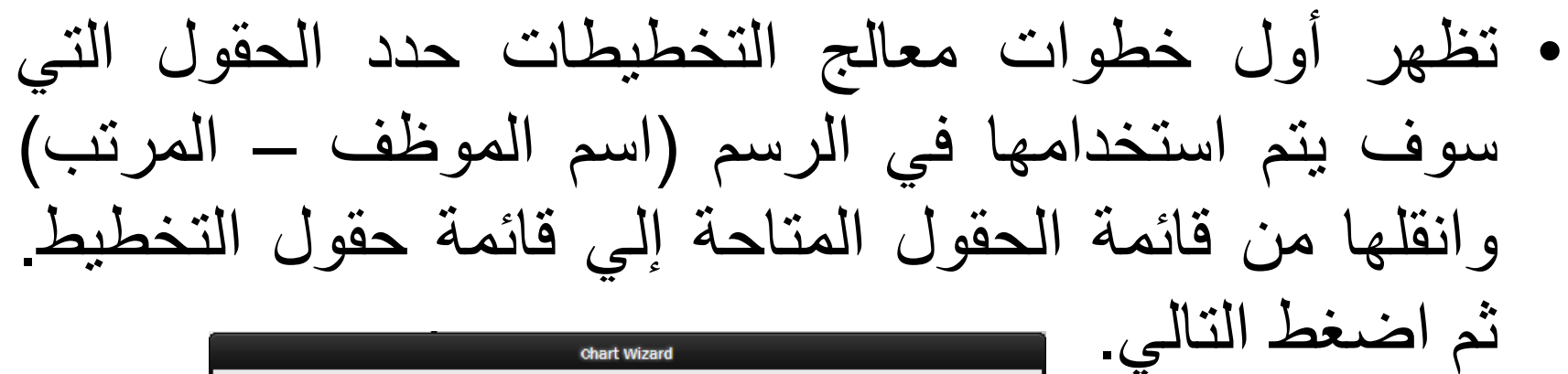

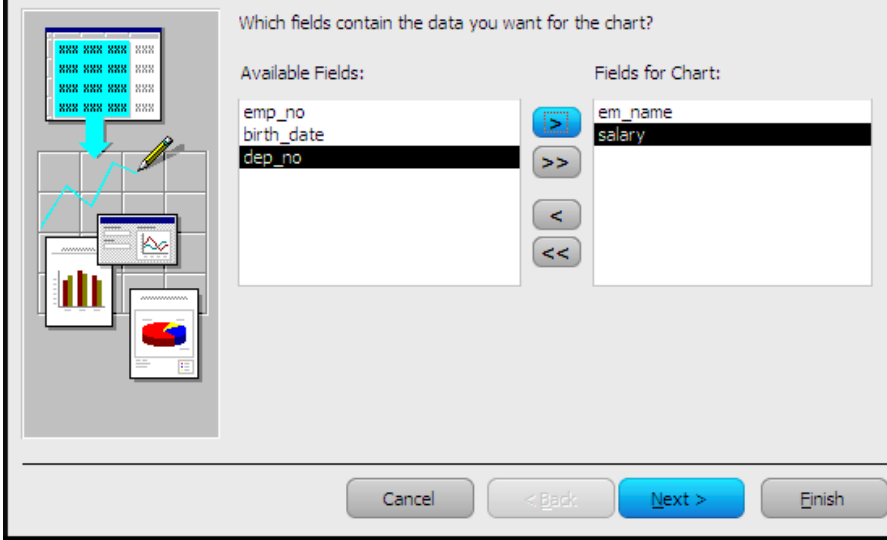

#### • تظهر الخطوة الثانية اختار نوع الرسم البياني الذي تريده ثم اضغط التالي.

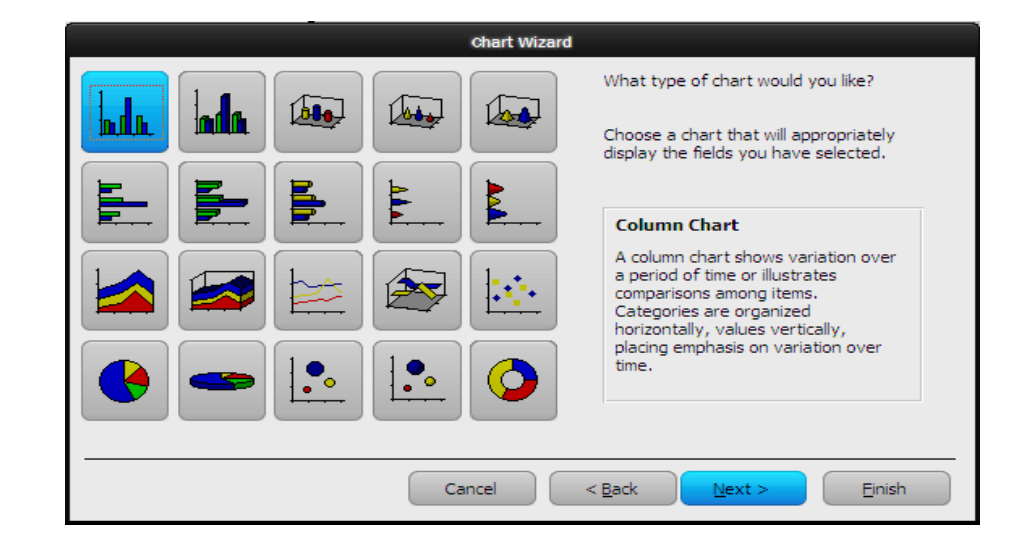

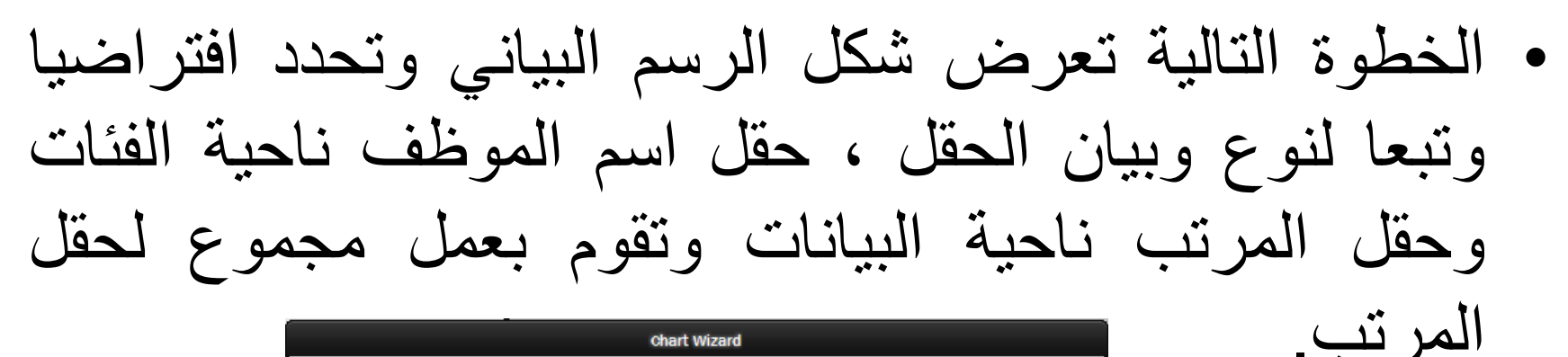

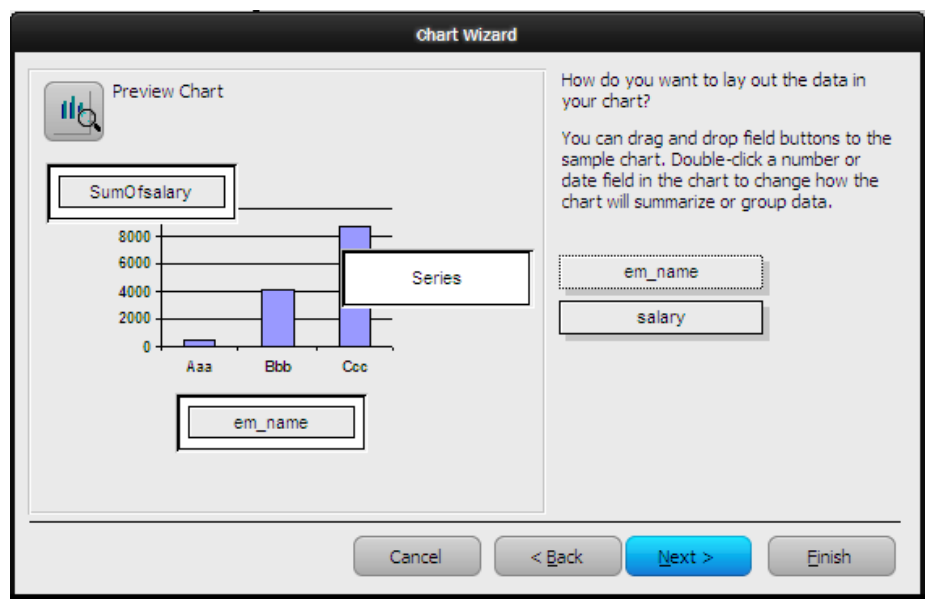

- ولمشاهدة الشكل النهائي للتطيط قبل إنهاء المعالج اضغط علي معاينة التخطيط chart preview في الخطوة السابقة ثم اضغط زر إغالق المعاينة.
- اضغط التالي فتظهر أخر خطوات المعالج ، حدد اسم الرسم البياني ولتختار عرض وسيلة ايضاح أم لا ثم اضغط إنهاء.

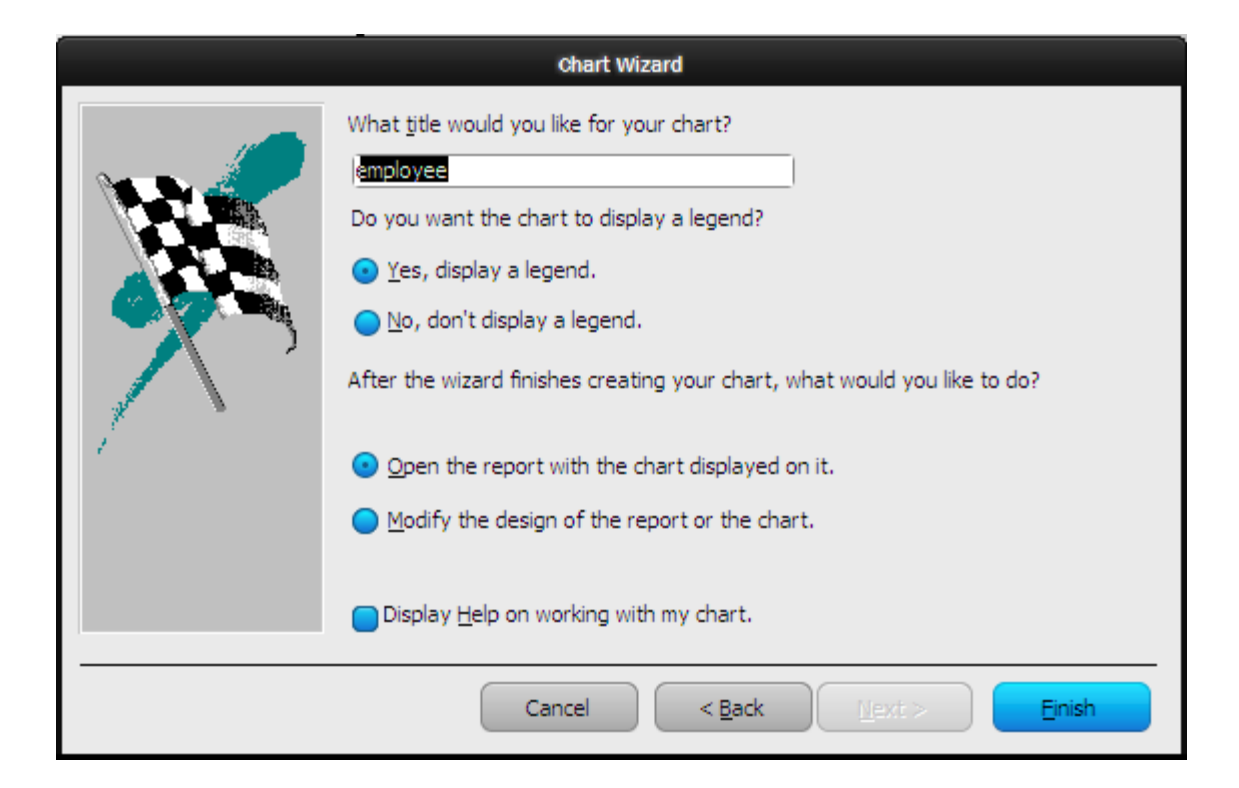

• يظهر التقرير ويعرض التخطيط كما بالشكل التالي.

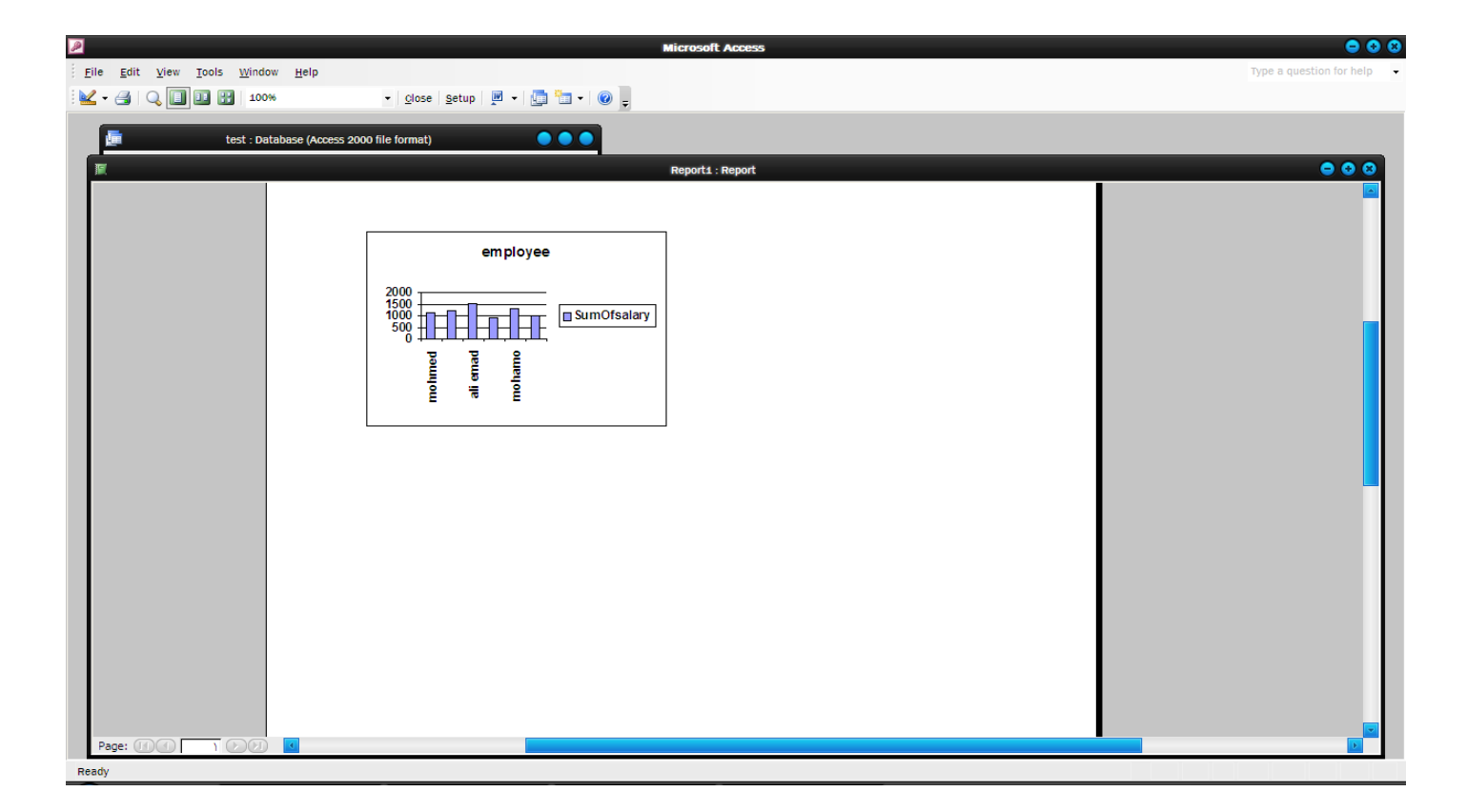

• **إنشاء تقرير باستخدام معالج بطاقات العنونة** • يمكنك من خالل برنامج Access عمل تقرير بتنسيقات خاصة تشبه البطاقة ويمكن طباعة أكثر من بطاقة علي ورقة واحدة حيث يتم ضبط تنسيقات إعداد الصفحة من خالل معالج بطاقات العنونة.

- **إنشاء التقرير باستخدام طريقة عرض تصميم**
- من إطار قاعدة البيانات اضغط عقرير ثم جديد
- يظهر مربع حوار تقرير جديد اختار طريقة عرض تصميم ومن القائمة المنسدلة حدد الجدول أو االستعالم الذي ستم بناء التقرير عليه. ثم اضغط موافق.

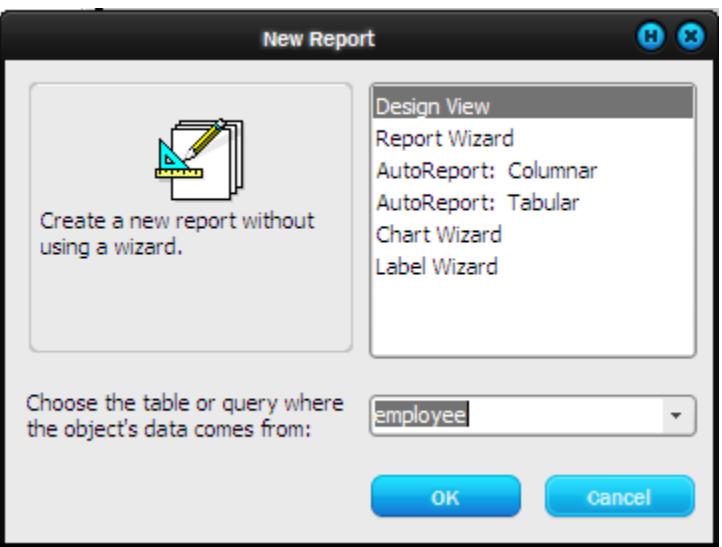

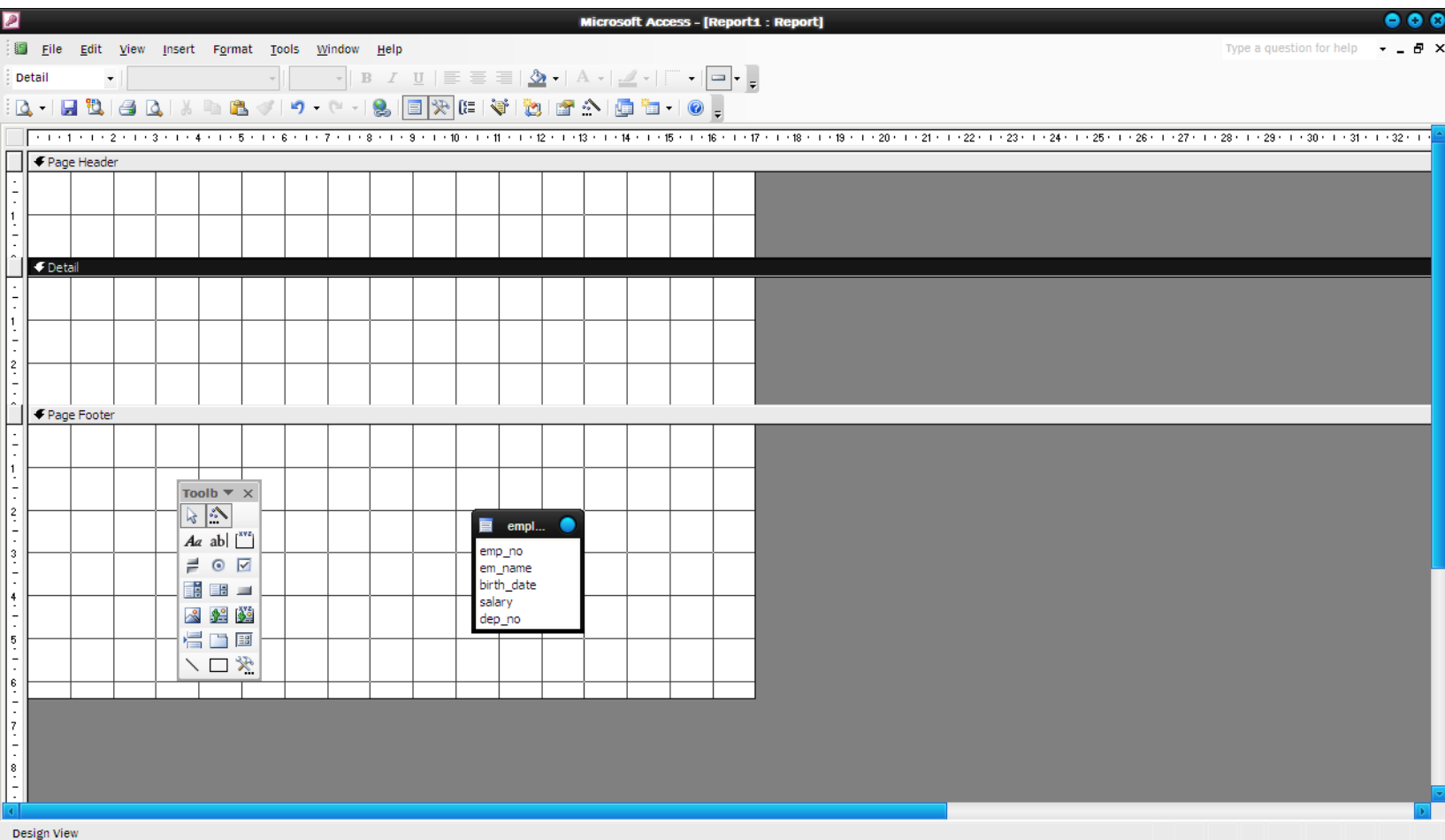

- مثال: إنشاء تقرير يقوم بعرض أسماء الموظفين والمشروعات التي يعمل بها كل موظف وعدد ساعات العمل بكل مشروع.
- هذا المثال يعرض بيانات موجودة في أكثر من جدول )الموظفين – المشروع – يعمل في ( لذا يجب إنشاء استعالم لبناء التقرير بناء عليه.
	- إنشاء االستعالم
		- إنشاء التقرير
- **طرق عرض التقرير**
- طريقة عرض التصميم وتستخدم للتغيير في شكل التقرير وتنسيقاته وإنشاء تقرير جديد.
- معاينة التخطيط يستخدم إلختيار الخط والحجم والتخطيط العام للتقرير.
- معاينة قبل الطباعة وتستخدم لعمل معاينة لجميع البيانات المعروضة علي التقرير.

• **طريقة عرض التصميم** • هي الطريقة التي من خاللها يمكن التعديل في أسلوب عرض التقرير ومنها يمكن التحكم في كل جزء من أجزاء التقرير وطريقة التعامل مع البيانات وتتميز هذة الطريقة بأنها تعطي الحرية الكاملة للمصمم في طريقة تصميمه للتقرير حيث يظهر إطار التقرير فارغ وال يوجد به سوي مقطع تفصيل ومقطع رأس/تذييل الصفحة وبالتالي يمكن التحكم في الحقول وعناصر التحكم التي يعرضها التقرير.

- **طريقة العرض معاينة التخطيط**
- تستخدم هذة الطريقة للنظر سريعا علي التقرير واختيار الخط المناسب والتخطيط الذي تريده وتعرض جميع المقاطع بالتقرير وجميع عناصر التحكم وعينة من السجالت في مقطع تفصيل وتهمل أي معايير أو روابط في الجدول أو االستعالم المصدر. من قائمة عرض اختار معاينة التخطيط .Layout preview

• **معاينة قبل الطباعة**

• وهي الطريقة التي تستخدم لعرض التقرير بجميع المقاطع وجميع البيانات أي أنها تعتبر طريقة العرض النهائي وهي الطريقة التي تمكن المستخدم من تصفح التقرير وطباعته. من قائمة عرض اختار األمر معاينة قبل الطباعة.

**4-5 فرز البيانات**

• نرغب أحيانا عند طباعة التقرير في تنظيم السجالت بترتيب معين يختلف عن الترتيب الموجود في الجدول أو االستعالم المصدر لذلك يجب ضبط ترتيب الفرز للتقرير في صندوق حوار الفرز والتجميع.

## **5-5 إنشاء table Pivot باستخدام المعالج**

- يتم تصميمه بناء علي جدول أو استعالم واستخدام المعالج يعد أسرع الطرق إلنشاء الجدول المحوري حيث يمكن استخدام حقول من جدول واحد أو أكثر من جدول.
	- يوجد علي نموذج الجدول المحوري أكثر من ناحية لوضع الحقول:
- حقول التفاصيل أو اإلجماليات :هي المنطقة التي توضع بها الحقول المراد عمل إجماليات لها.
- حقول الصفوف :تعرض الحقول التي تستخدم كرؤوس صفوف للبيانات.
	- حقول االعمدة: تعرض الحقول التي تستخدم كرؤوس اعمدة للبيانات.
		- حقول التصفية: تعرض الحقول التي تستخدم لتصفية الجدول ككل.